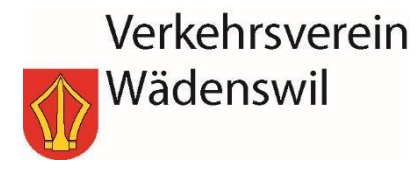

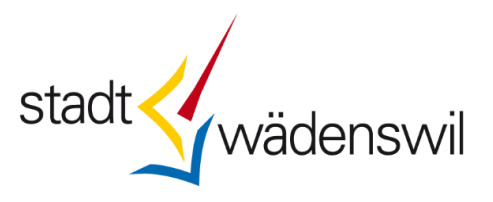

## **Vereine/Institutionen Kultur und Freizeit/Gewerbe: Erfassung oder Änderung der Angaben auf www.waedenswil.ch**

Ist Ihr Verein, Ihre Institution oder Ihre Firma mit Sitz in Wädenswil bereits in unserem Webauftritt aufgeführt? Sind die Angaben noch aktuell? Hier erfahren Sie, wie Sie einen Verzeichniseintrag erstellen, Ihre Informationsseite aktualisieren oder Ihre Anlässe veröffentlichen.

Wir bieten ortsansässigen Vereinen, nichtkommerziellen Institutionen des Bereichs Kultur und Freizeit sowie Wädenswiler Firmen die Möglichkeit, sich kostenlos in unserem Webauftritt einzutragen.

Sollten Sie Fragen oder Unterstützung beim Eintrag einer Verstaltung haben, können sich sich an die Redaktion des Verkehrvereins, [redaktion@vvwaedi.ch](mailto:redaktion@vvwaedi.ch) wenden.

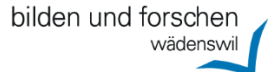

#### **Inhaltsverzeichnis**

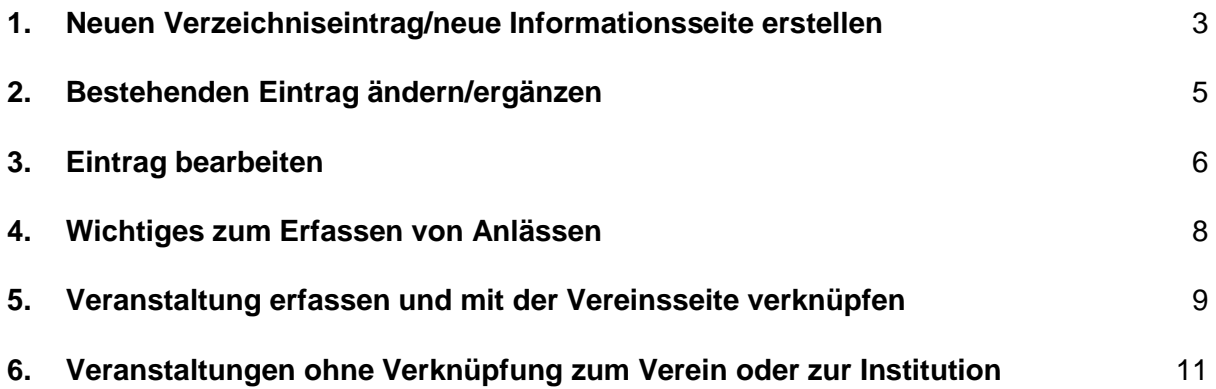

#### **1. Neuen Verzeichniseintrag/neue Informationsseite erstellen**

Um sich unter «Vereine», «Institutionen» oder «Firmen» einzutragen und eine Informationsseite zu erstellen, suchen Sie auf unserer Website [www.waedenswil.ch](http://www.waedenswil.ch/) die entsprechende Rubrik:

U

˗ [Vereinsliste, Institutionen Kultur und Freizeit](https://www.waedenswil.ch/vereinsliste)

**[Firmenverzeichnis](https://www.waedenswil.ch/firmenverzeichnis)** 

Vereine/Institutionen

Wenn Ihr Eintrag nicht bereits vorhanden ist, können Sie unterhalb der Verzeichnisliste auf die Schaltfläche «hinzufügen» klicken. Es öffnet sich ein Erfassungsformular und Sie können einen neuen Eintrag vornehmen. (Wenn bereits ein Eintrag vorhanden ist, siehe Kapitel 2.)

### Filtern E-Mail Name  $\sim$ Telefon "Allez Hop" Walking-Träff Wädi Richti 044 786 16 90 Agility Team Wakanda 0794759151 tanjabuesser@agility-wakanda.ch Akkordeonorchester Wädenswil 079 299 25 59 akkordeonorchesterwaedenswil@bluemail.ch 1 bis 20 von 201 Einträgen  $1$  2 3 4 5 ... 11 >  $\epsilon$

Verein/Institution hinzufügen

# Verein/Institution hinzufügen

Durch die Nutzung des Internetangebots der Stadt Wädenswil anerkennen Sie stillschweigend die geltenden Nutzungsbedingungen.

@

Den auf www.waedenswil.ch eingetragenen Vereinen und Unternehmen empfehlen wir, ihre Anlässe. Veranstaltungen und Termine direkt aus ihrem Vereins/Firmenprofil aus einzugeben. Damit wird der Anlass in den Veranstaltungen und ebenfalls in ihrem Vereins/Firmenprofil aufgelistet. Die Kontaktangaben sind ebenfalls schon im Formular aufgeführt und können bei Bedarf angepasst werden. (Anlass hinzufügen am unteren Rand des Vereins/Fimrenprofils).

#### Angaben

Bitte alle zwingenden Felder (\*) ausfüllen.

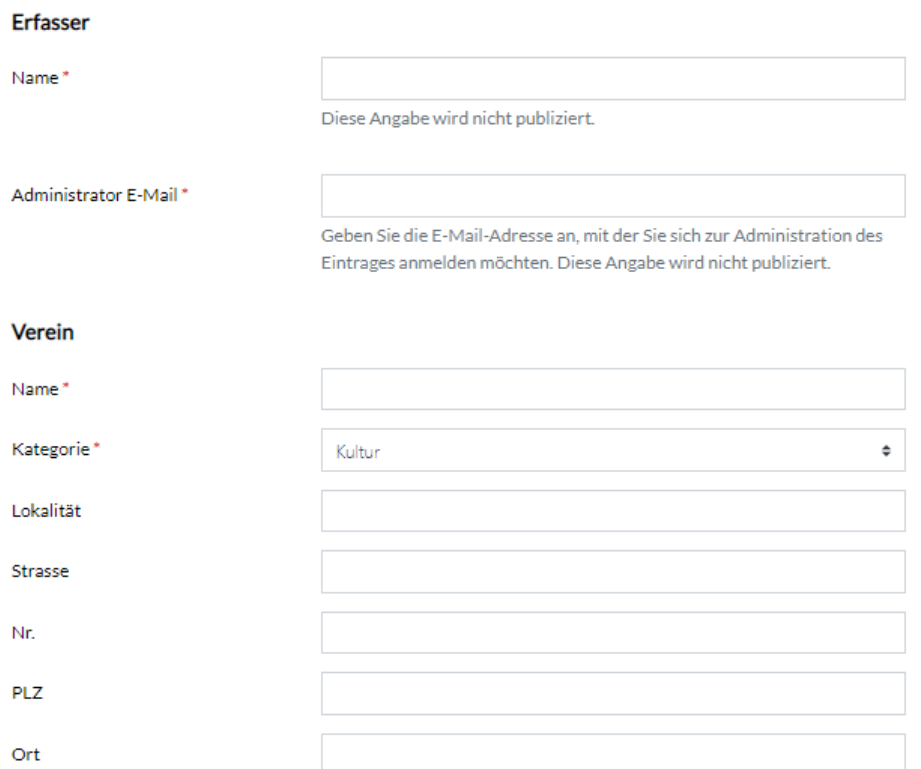

Tragen Sie die Angaben zu Ihrem Verein oder Ihrer Institution in das Formular ein. Der Name und die E-Mail-Adresse aus dem Abschnitt «Erfasser» werden im Webauftritt nicht angezeigt.

Bitte erfassen Sie im Feld «Administrator E-Mail» diejenige E-Mail-Adresse, mit der Ihre Seite bearbeitet werden soll.

Alle weiteren Angaben werden auf Ihrer Informationsseite publiziert. Sie können auch ein Foto oder Logo hinzufügen (JPG oder GIF-Format, max. 200 KB). Wenn Sie alle Angaben erfasst haben, klicken Sie auf die Schaltfläche «hinzufügen».

### **Wichtig**

- ˗ Wir empfehlen Ihnen aus Sicherheitsgründen, als Administrator-E-Mail-Adresse nicht Ihre offizielle E-Mail-Adresse zu verwenden, die auf Ihrer Informationsseite angezeigt wird.
- ˗ Wenn Sie ein Bild oder Logo auf der Informationsseite veröffentlichen, bewahren Sie diese Datei sorgfältig auf. So können Sie die Datei an eine allfällige Nachfolgerin/einen Nachfolger später weitergeben. Beim Bearbeiten Ihrer Informationsseite müssen Sie diese Bilddateien aus technischen Gründen jeweils neu hochladen.
- ˗ Ihre neu erstellte Informationsseite gelangt vor der Veröffentlichung zur Prüfung zur zuständigen Prüfstelle. Die Prüfung des Eintrags kann ein paar Tage dauern. Sie werden per E-Mail informiert, sobald der Eintrag auf der Website ersichtlich ist.

### **2. Bestehenden Eintrag ändern/ergänzen**

Unabhängig davon, wer Ihren Verein, Ihre Institution oder Ihre Firma eingetragen hat, können Sie

- ˗ Ihre Informationsseite jederzeit korrigieren, aktualisieren oder mit zusätzlichen Informationen ergänzen;
- ˗ Ihre Anlässe erfassen, damit diese auf Ihrer Informationsseite wie auch im allgemeinen Veranstaltungskalender (falls gewünscht) angezeigt werden.

Wenn Sie die Login-Daten kennen, melden Sie sich mit der registrierten E-Mail-Adresse ein und ergänzen Sie eine Veranstaltung oder ändern Sie die bestehenden Angaben.

Falls ein Eintrag in einem dieser Verzeichnisse

- ˗ [Vereinsliste, Institutionen Kultur und Freizeit](https://www.waedenswil.ch/vereinsliste)
- **[Firmenverzeichnis](https://www.waedenswil.ch/firmenverzeichnis)**

vorhanden ist und Sie ihn **nicht selber erstellt haben**, wurde Ihre offizielle E-Mail-Adresse als (provisorische) «Administrator E-Mail» hinterlegt. Sie können sich mit dieser E-Mail-Adresse ein Benutzerkonto einrichten und so den Eintrag bearbeiten oder Veranstaltungen erfassen.

Wenn es mit der offiziellen E-Mail-Adresse **nicht funktioniert**, können Sie per E-Mail an [redaktion@vvwaedi.ch](mailto:redaktion@vvwaedi.ch) unter Angabe Ihres Vereins auch eine Administratoren-E-Mail-Adresse angeben. Sobald diese von der Prüfstelle eingetragen wurde, können Sie sich damit ein Benutzerkonto einrichten.

#### **Wichtig**

Damit das System Sie von einer Privatperson unterscheiden kann, müssen Sie unter «Kontaktdaten bearbeiten» den korrekten Profiltyp wählen und unter «Organisation» den Namen Ihres Vereins/Ihrer Institution genau so schreiben, wie er im öffentlichen Verzeichnis aufgeführt ist.

#### **3. Eintrag bearbeiten**

Suchen Sie Ihren Eintrag (Verein, Institution oder Firma) in einem der folgenden Verzeichnisse:

- [Vereinsliste, Institutionen Kultur und Freizeit](https://www.waedenswil.ch/vereinsliste)
- **[Firmenverzeichnis](https://www.waedenswil.ch/firmenverzeichnis)**

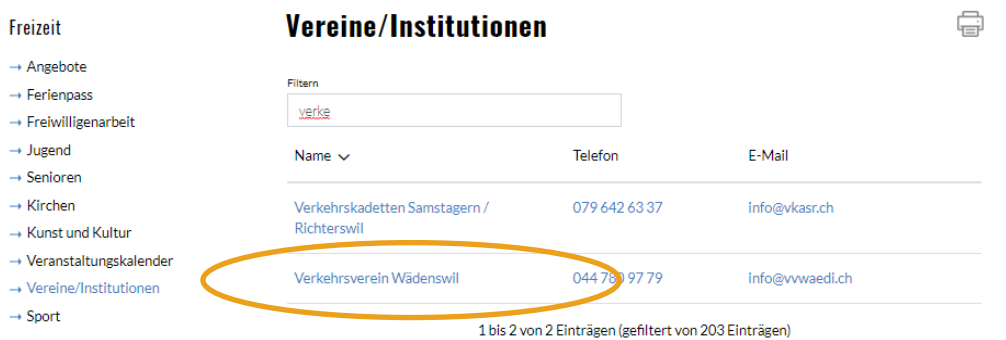

Benutzerkonto: Kontaktangaben

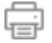

Bitte geben Sie hier die neue E-Mail-Adresse an. Sie erhalten danach per E-Mail einen Bestätigungslink, den Sie anklicken müssen.

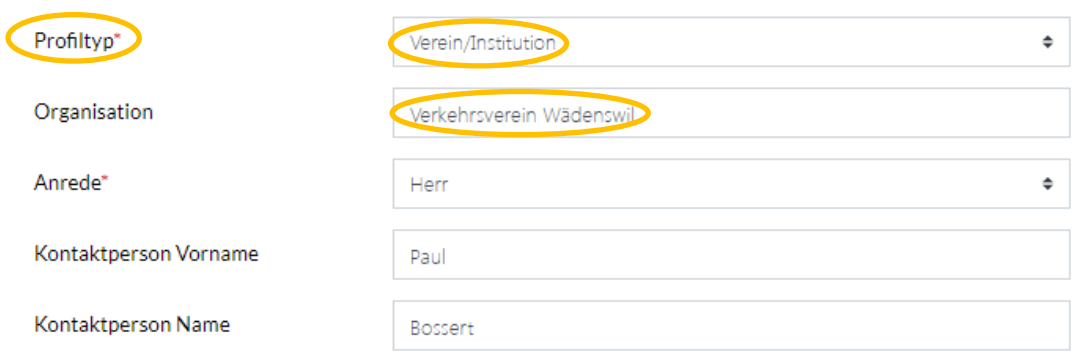

Wenn Sie mit der hinterlegten «Administrator-E-Mail-Adresse» im Benutzerkonto angemeldet sind, erkennt der Webauftritt Sie automatisch als berechtigt, Ihren Eintrag zu bearbeiten. Auf Ihrer Informationsseite werden Ihnen nun die Schaltflächen «Eintrag ändern», «Eintrag löschen» und «Anlass hinzufügen» angezeigt. Sie können also jederzeit Ihre Informationsseite bearbeiten oder Anlässe ausschreiben. Über die Schaltflächen gelangen Sie zu entsprechenden Erfassungsformularen.

### **Grüezi Paul Bossert**

Sie sind nun in Ihrem Benutzerkonto angemeldet. Klicken Sie auf das Personen-Symbol, um das Benutzerkonto-Menü aufzurufen. Unter "Profil" können Sie Ihre Adress- und Zugangsdaten hinterlegen und verwalten. Diese werden ausschliesslich für Ihre Online-Prozesse verwendet. Unter den Applikationen sind Ihre Dienstleistungen dokumentiert (inkl. Bearbeitungsstand).

Hier können Sie Ihre Kontaktangaben aktualisieren und Ihre Zugangsdaten ändern.

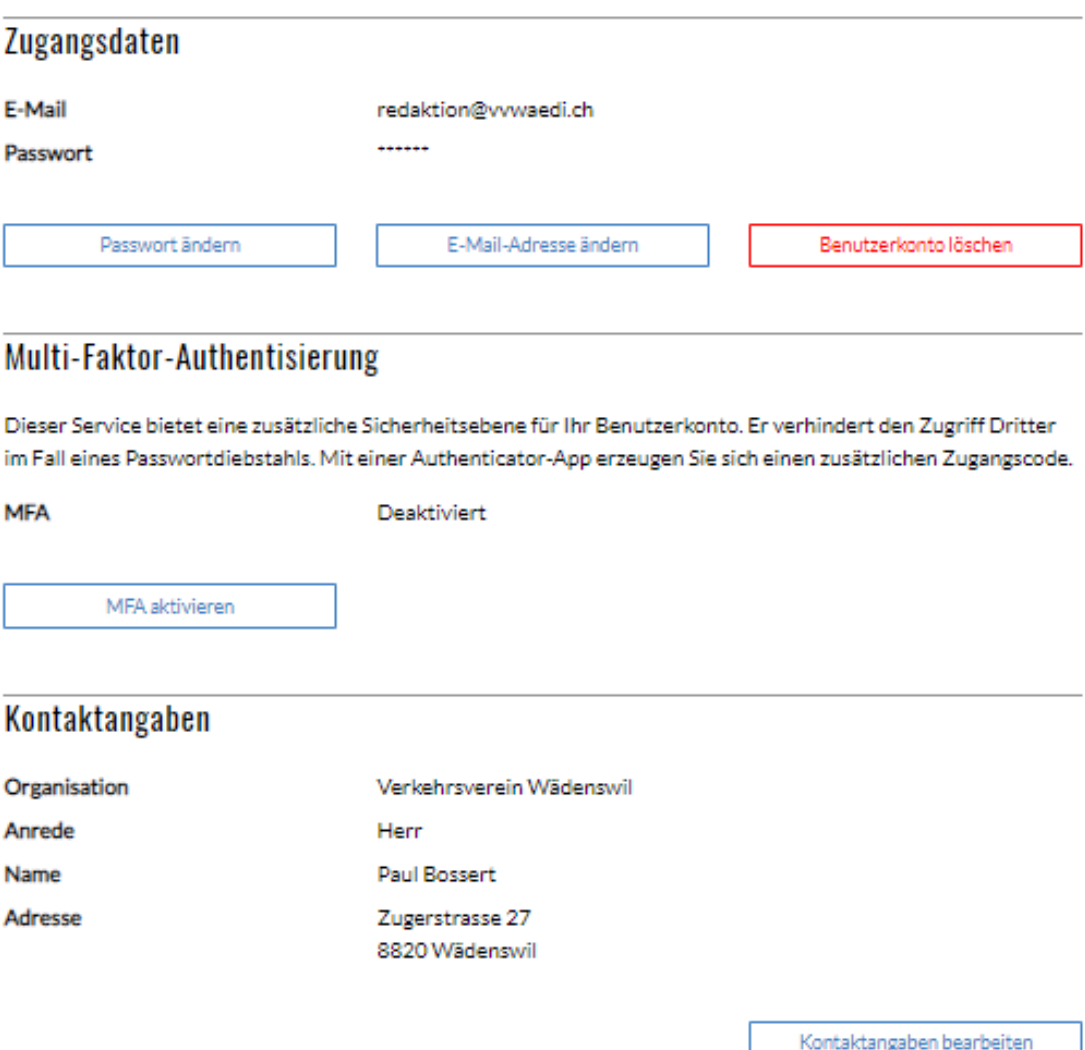

Bitte beachten Sie, dass bei jedem Bearbeiten der Informationsseite das Bild bzw. Logo erneut hochgeladen werden muss, da sonst diese Dateien verloren gehen.

Ihre Einträge oder Änderungen gelangen immer vor der Veröffentlichung auf der Website an unsere Prüfstelle. Erst wenn diese die Änderungen freigegeben hat, werden die Einträge oder Änderungen auf der Website ersichtlich. Sie erhalten eine E-Mail, sobald die Einträge kontrolliert und veröffentlich wurden.

#### **4. Wichtiges zum Erfassen von Anlässen**

Wenn Sie Anlässe veröffentlichen wollen, sollten Sie die folgenden Punkte beachten:

- ˗ Erfassen Sie Ihre Anlässe immer in Ihrem Konto des Vereins, der Institution oder der Firma. Die Anlässe werden dadurch auf Ihrer Informationsseite und im allgemeinen Veranstaltungskalender auf unserer Website angezeigt. Besucherinnen und Besucher des Veranstaltungskalenders werden so auf Ihre Informationsseite aufmerksam.
- ˗ Wenn ein Anlass bereits veröffentlicht ist und Sie diesen ändern müssen, können Sie diesen über Ihre Informationsseite bearbeiten. Melden Sie sich dazu im Benutzerkonto an und besuchen Sie Ihre Informationsseite. Bei Ihren Anlässen erscheinen die zwei Schaltflächen «Eintrag ändern» und «Eintrag löschen».

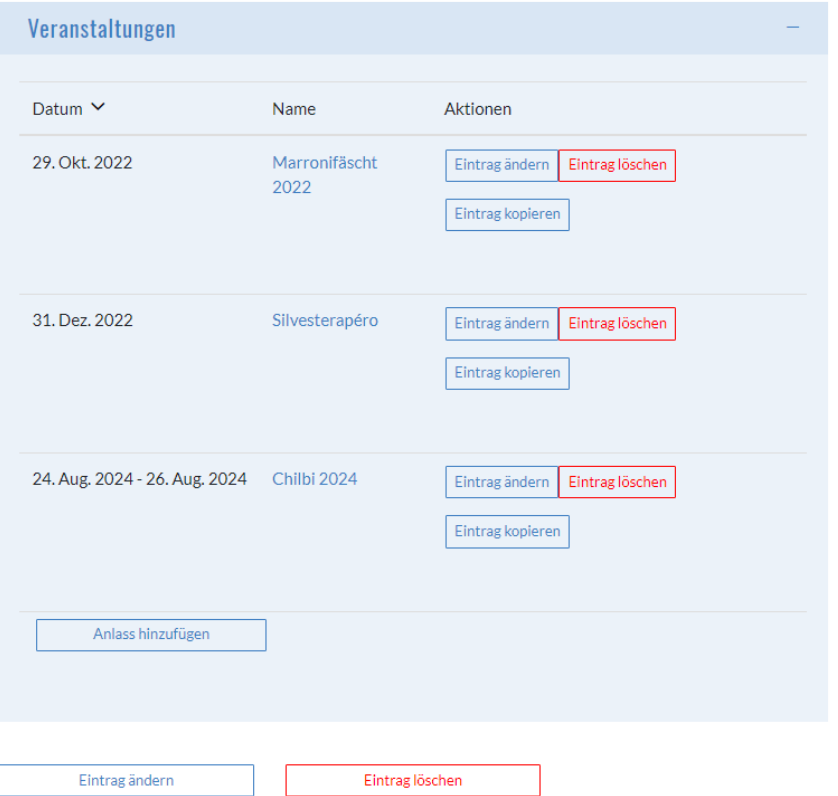

˗ Beim Bearbeiten von Anlässen müssen Sie ein allfälliges Bild und/oder Dokument, das Sie im Originaleintrag veröffentlicht hatten, erneut hochladen, damit es weiterhin beim Anlass angezeigt wird. Auch für Ihre Anlässe finden Sie die Schaltflächen direkt auf Ihrer Informationsseite des Vereins, der Institution oder der Firma.

#### **5. Veranstaltung erfassen und mit der Vereinsseite verknüpfen**

Melden Sie sich mit dem Benutzerkonto des Vereins, der Institution, der Firma an.

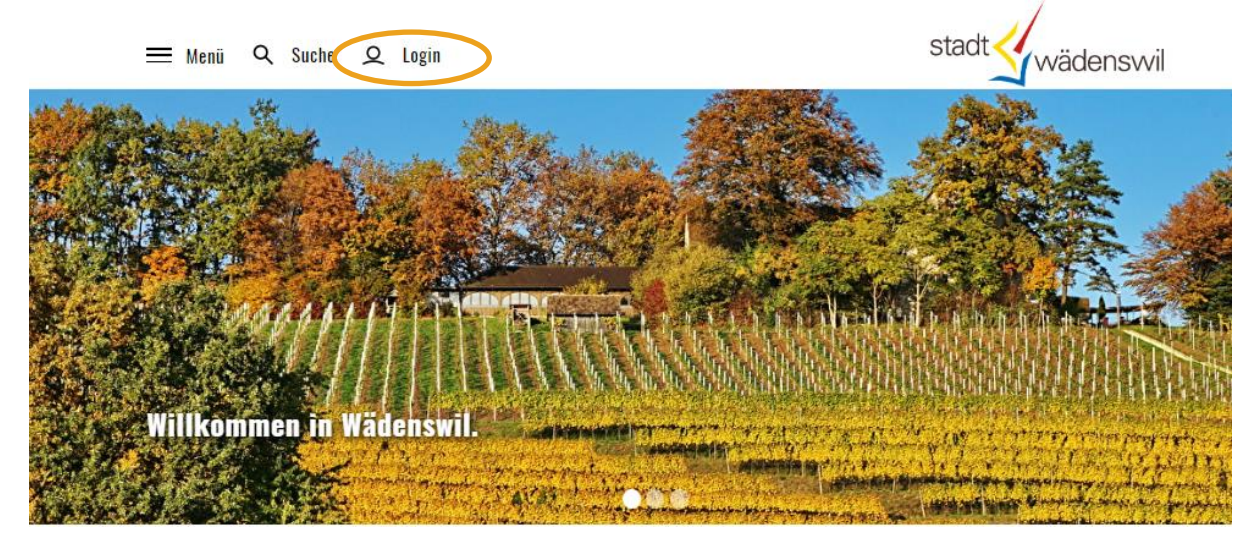

Ü

## **Login**

Bitte geben Sie Ihre E-Mail-Adresse und Ihr Passwort ein.

Tipp: Aktivieren Sie die Multi-Faktor-Authentisierung (MFA), um Ihr Benutzerkonto noch besser zu schützen.

Mit "MyCity" können Sie unsere verschiedenen virtuellen Dienstleistungen in Anspruch nehmen. Einen individuellen Newsletter zusammenstellen oder den Erinnerungsdienst abonnieren sind nur zwei Beispiele der vielen Möglichkeiten. Sie benötigen dazu allerdings ein Benutzerkonto. Falls Sie noch keines auf dieser Website haben, können Sie sich hier anmelden und ein solches erstellen.

Durch die Nutzung des Internetangebots der Stadt Wädenswil anerkennen Sie stillschweigend die geltenden Nutzungsbedingungen.

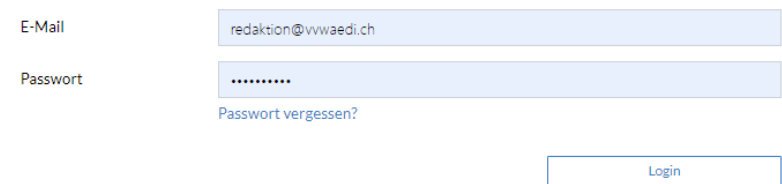

Wählen Sie im Vereinsverzeichnis Ihren Eintrag:

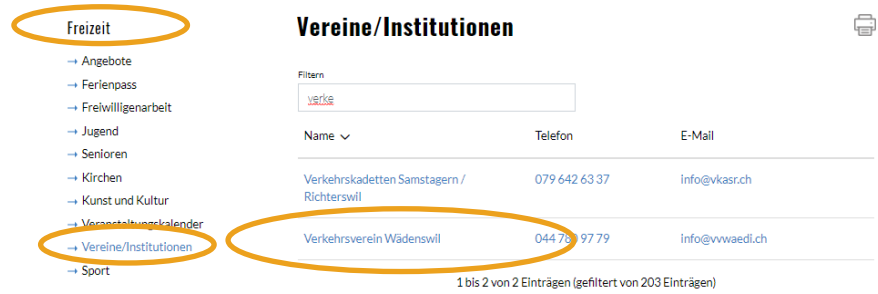

#### Wählen Sie «Anlass hinzufügen».

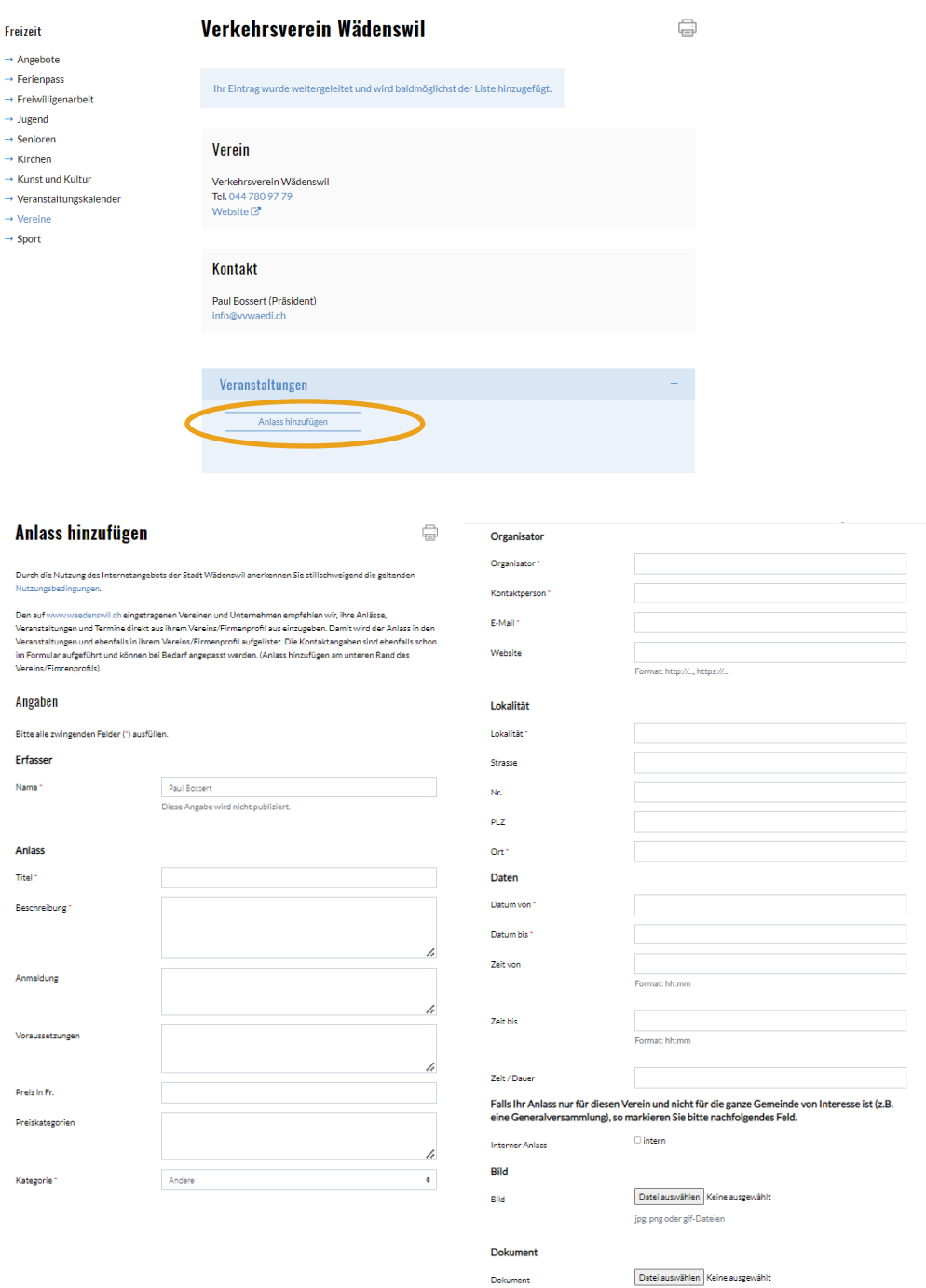

Beachten Sie beim Ausfüllen des Formulars, dass die Darstellung des Veranstaltungskalenders auf der Website einheitlich sein soll. Dazu sind folgende Regeln zu beachten:

Wenn Sie das Feld Zeit/Dauer anstelle des Feldes «von» und «bis» verwenden, tragen Sie die Uhrzeit immer mit Punkt (nicht Doppelpunkt) und dem Wort «Uhr» (nicht h) ein.

Beispiel: «ab 19.00 Uhr». Im vorgegebenen Feld «von» und «bis» müssen hingegen die Zeiten mit Doppelpunkt eingegeben werden. Auf der Website werden diese jedoch auch mit Punkt angezeigt.

Bemerkungen wie «Türöffnung 30 Minuten vor Konzertbeginn» gehören aus optischen Gründen nicht in das Feld «Zeit/Dauer». Nutzen Sie dafür das Feld «Beschreibung».

#### **6. Veranstaltungen ohne Verknüpfung zum Verein oder zur Institution**

Anlässe erfassen ohne Benutzerkonto (Vereins-/Institutions-/Firmenkonto) sollten Sie nur nutzen, wenn Sie keine Informationsseite für Ihren Verein, Ihre Institution oder Ihre Firma haben, da diese Veranstaltung nicht mit ihrer Vereins-, Institutions- oder Firmeneintrag verknüpft wird.

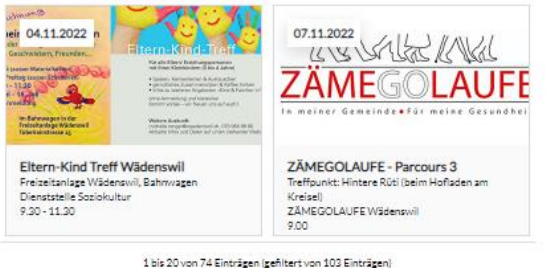

 $\begin{array}{cccccccccccccc} \leftarrow & 1 & 2 & 3 & 4 & \rightarrow \end{array}$ 

#### Bereits begonnene Veranstaltungen

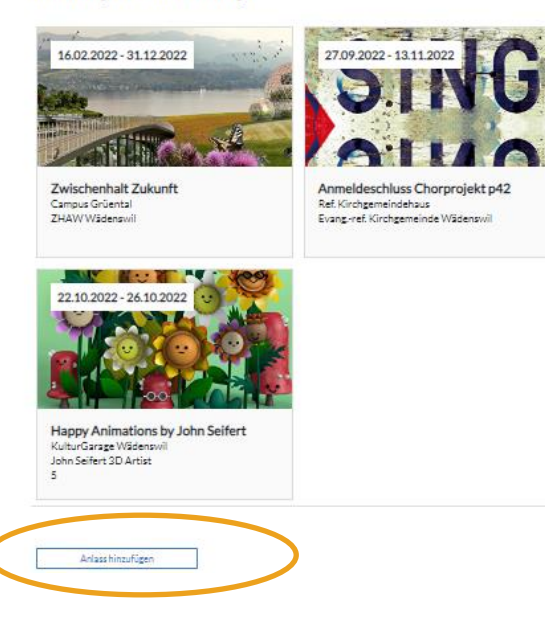